# **How to use Interpretation in ZOOM**

# Interpretation as a participant

#### Step 1

Join a ZOOM meeting where interpretation is supposed to be supported.

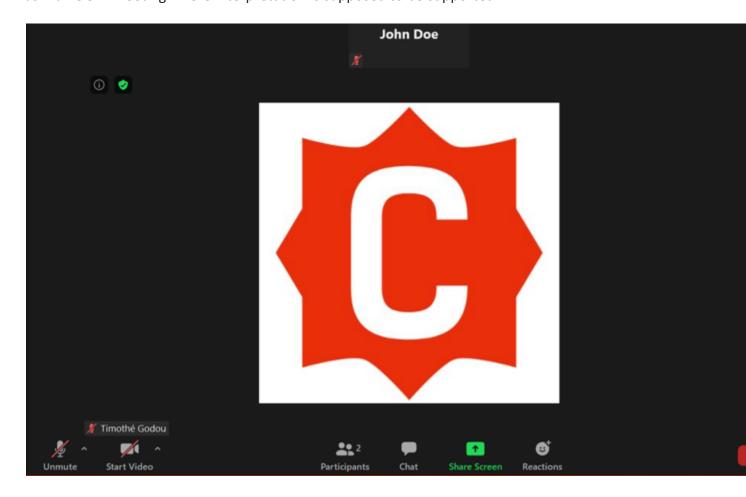

#### Step 2

When an interpreter is assigned by the host of the meeting, a new "Interpretation" icon and a pop-up message saying that new translation possibility is available will appear.

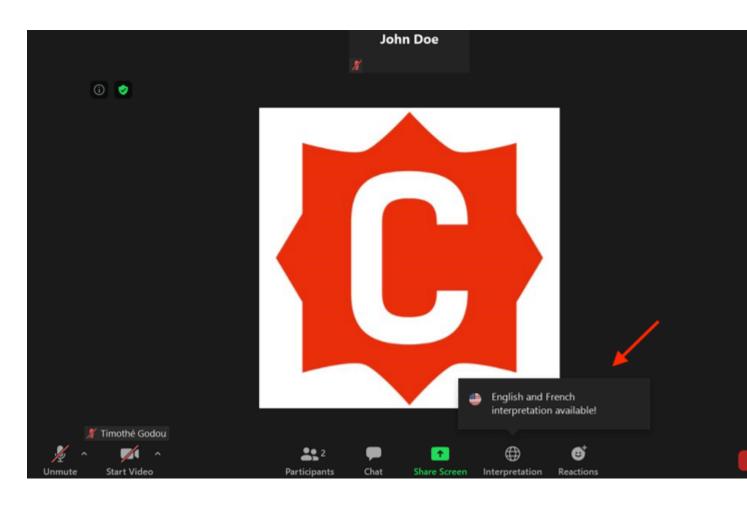

<u>Step 3</u>
By Clicking on the "Interpretation" button, you can choose the language you would like to hear.

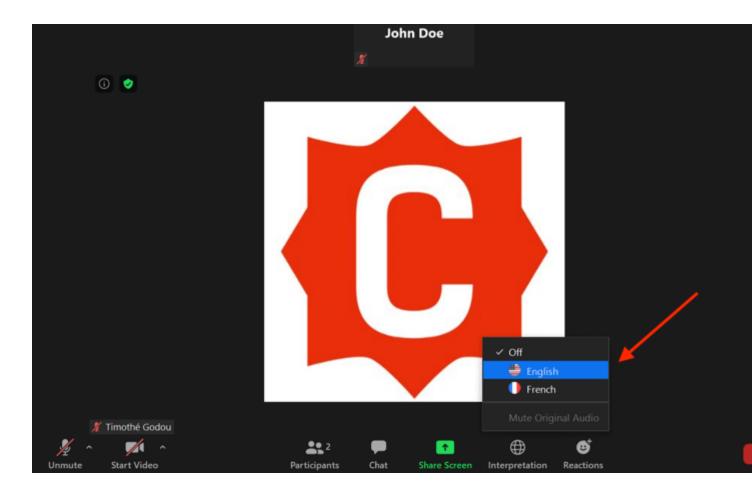

### Step 4

The "Interpretation" button will transform into the selected language. To change again the language you would like to hear, follow the previous procedure by clicking on the transformed button.

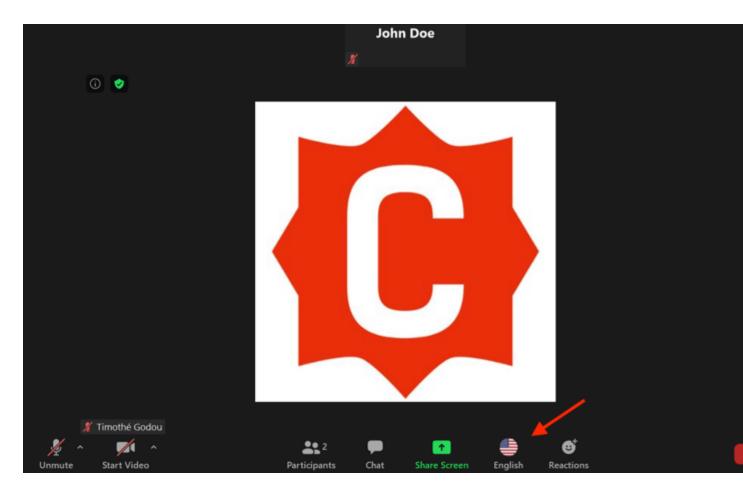

## Step 5 (optional)

By default, you will hear the selected language at 80% volume and the original Audio at 20% volume. If you would like to mute/unmute the original audio, click on the corresponding option in the language button.

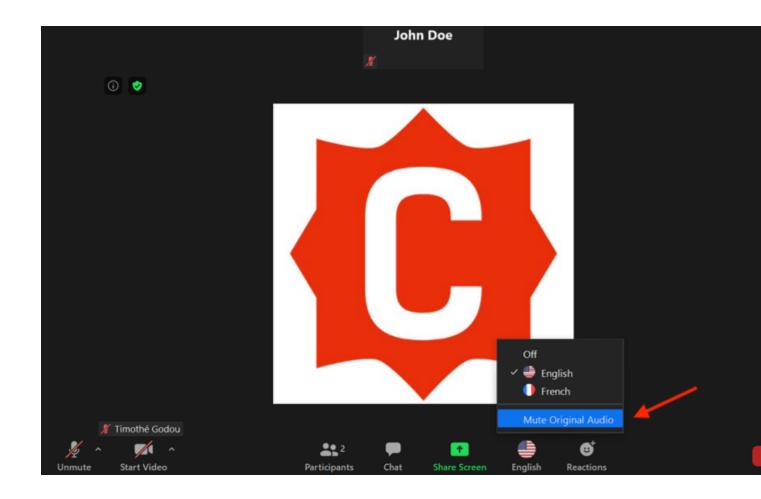

# Interpretation as an interpreter Step 1

When the host designated as an interpreter for the meeting, a new window will appear to notify you. Simply click "Ok" to start.

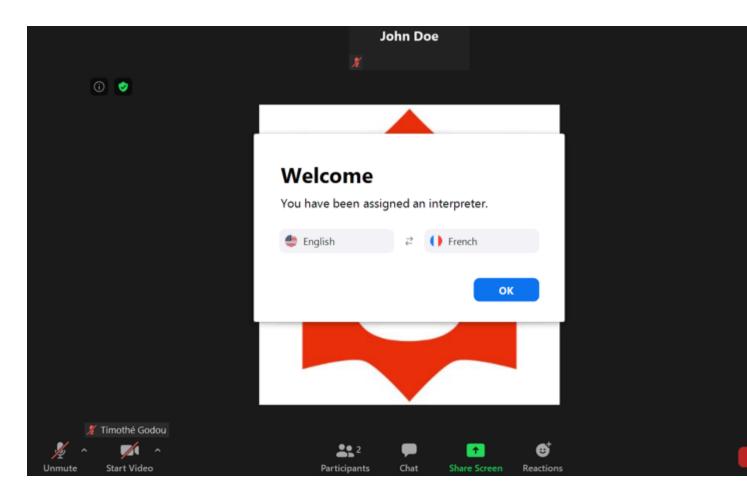

#### Step 2

A new menu will open at the bottom of your screen allowing you to choose between the two languages you are translating.

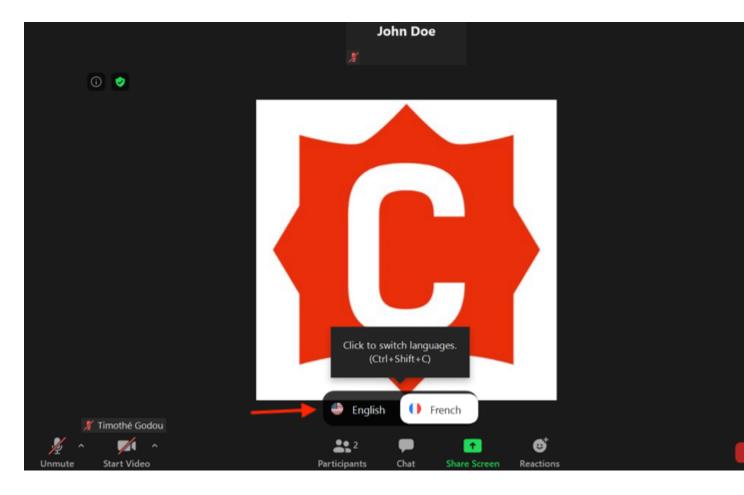

#### Step 3

Simply click on one language or another to translate in the selected language. You can switch languages as much as you want during the whole meeting. **When you want to start interpreting. Make sure your microphone is unmuted.** 

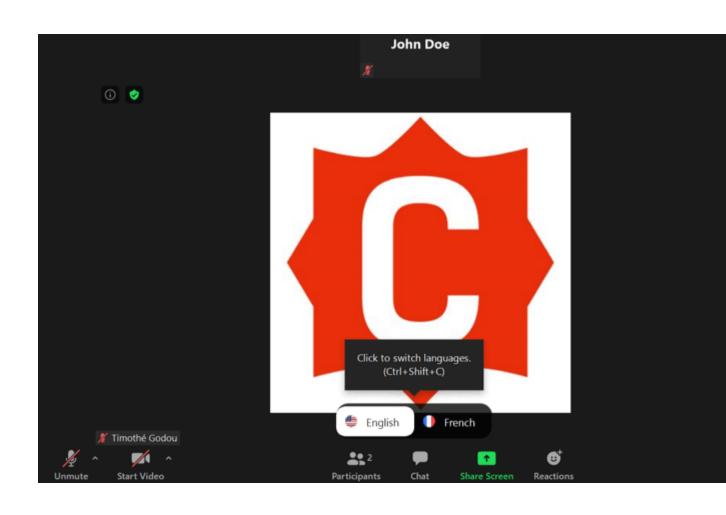